**SED International**

# **Cisco IP Communications Admin Document**

# **Administrator Guide**

**By Jason Israel**

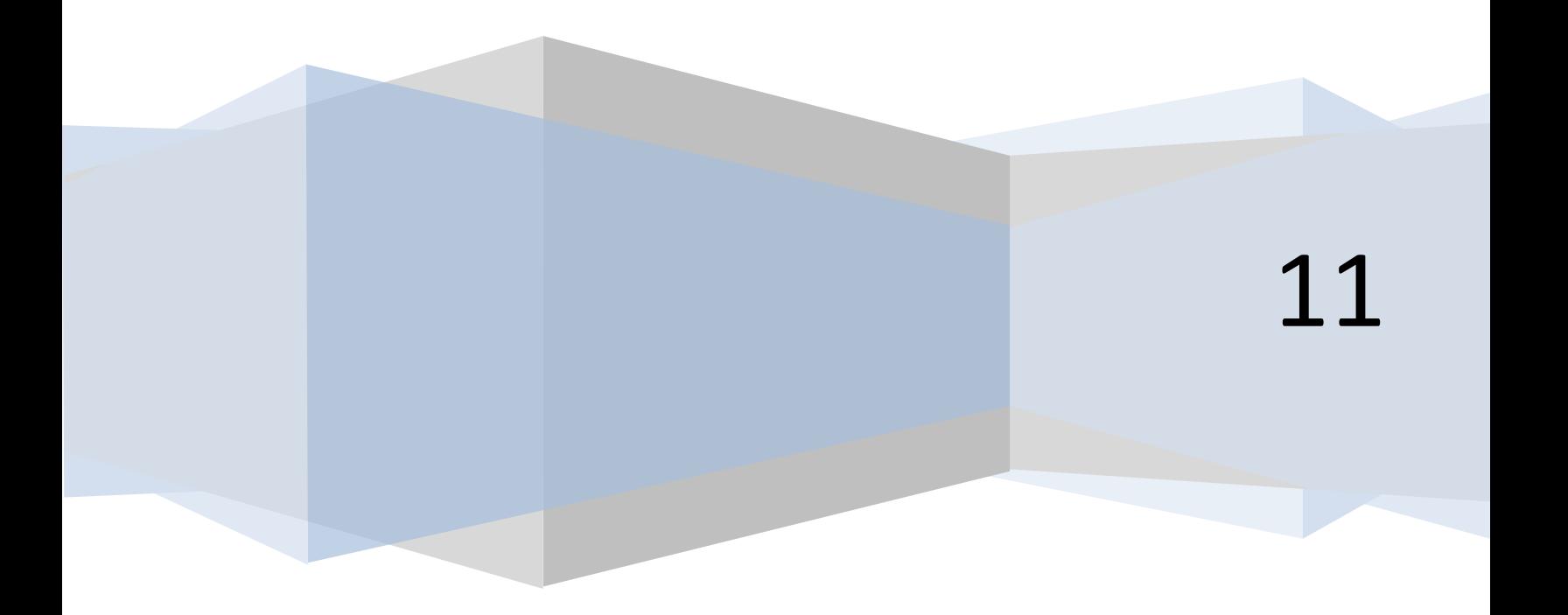

# **Table of Contents**

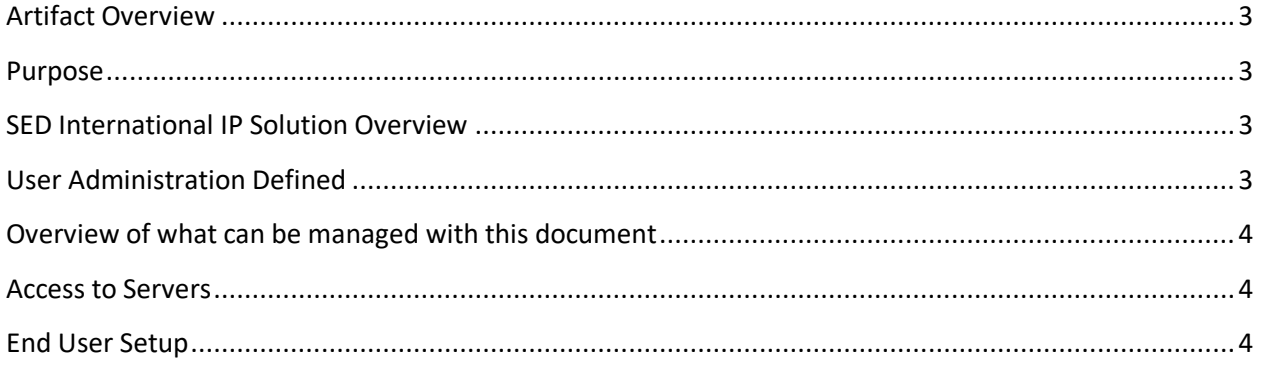

#### **Artifact Overview**

Date: November 11 Client: SED International Objective: System Administration

#### **Purpose**

The purpose of this document is to clearly define the Administration of the Cisco Phone system on its most common components needed for its operation

#### **SED International IP Solution Overview**

The SED International IP Communication Solution consists of two active applications.

- 1. Cisco Call Manager = IP PBX (Call Processer Application)
- 2. Cisco Unity Connection = IP Voicemail Application
- 3. Cisco 2921 Routers = PRI Voice Gateways Hardware
- 4. Cisco VG224 Analog Voice Gateway Hardware = Analog Ports

Both of the above applications reside on two Cisco C200 Servers running as VMware VMs servers which are located in the SED International Computer Room, as well as the gateways that support the 4 PRIs coming into the location. These devices and the applications that reside on them are the control center for the entire solution.

- As of November 11 the following is the current version of the Servers
	- o System version: 8.6.2.20000-2 VMware Installation: 2 vCPU Intel(R) Xeon(R) CPU E5506 @ 2.13GHz, disk 1: 160Gbytes, 4096Mbytes RAM
- As of November 11 the following is the current version of the Gateways
	- o Cisco IOS Software, C2900 Software (C2900-UNIVERSALK9-M), Version 15.2(1)T, ROM: System Bootstrap, Version 15.0(1r)M8, RELEASE SOFTWARE (fc1)

#### **User Administration Defined**

This guide is to present the phone system tools that will help with the day to day administration of the phone system functionalities in relation to Moves, Adds and Changes (MACs).

#### **Overview of what can be managed with this document**

The phone system has different tools to work with different sections and components and this document will be used to show each tool and how it will be used to do the following tasks:

- Add or update an extension to the phone system
- Add or update a phone to the phone system
- Add or update the lines to the phones
- Add or update Users to Phone System
- Add or update Users to Voicemail System
- Change Users Voicemail Password
- Connect those lines to the User in the Voicemail System
- Setup Voicemail to Email for the user
- Save the Configuration

#### **Access to Servers**

Please review the Site Blueprint document for login details - this is for security reasons

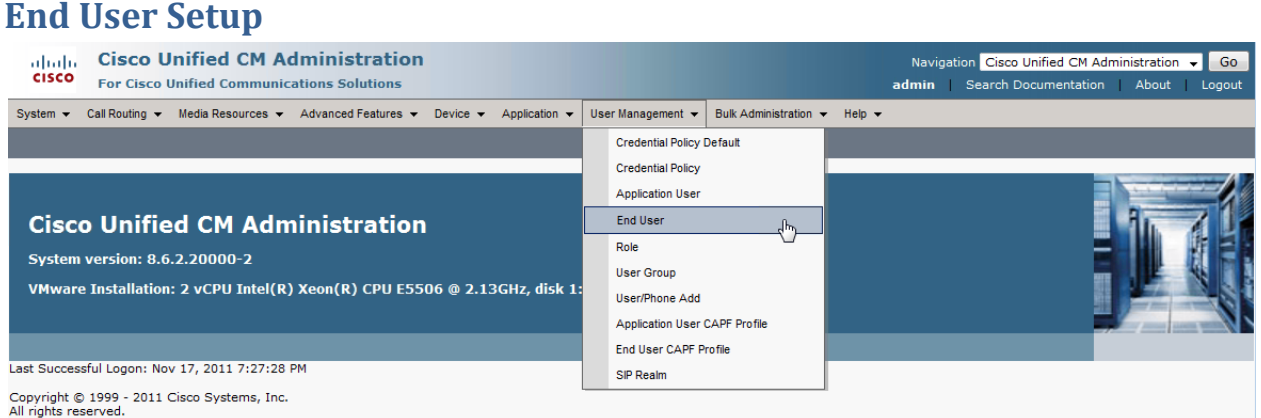

• Once Logged in select the End User menu item from the User Management menu item

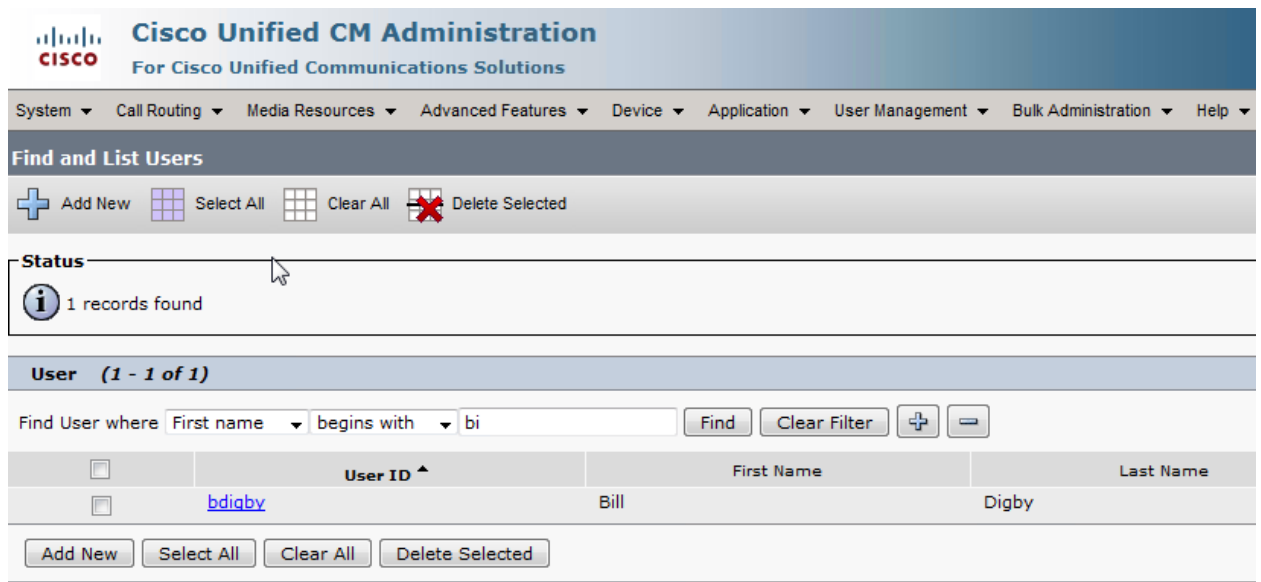

• Use the FIND function to find the user you wish to edit or select ADD NEW

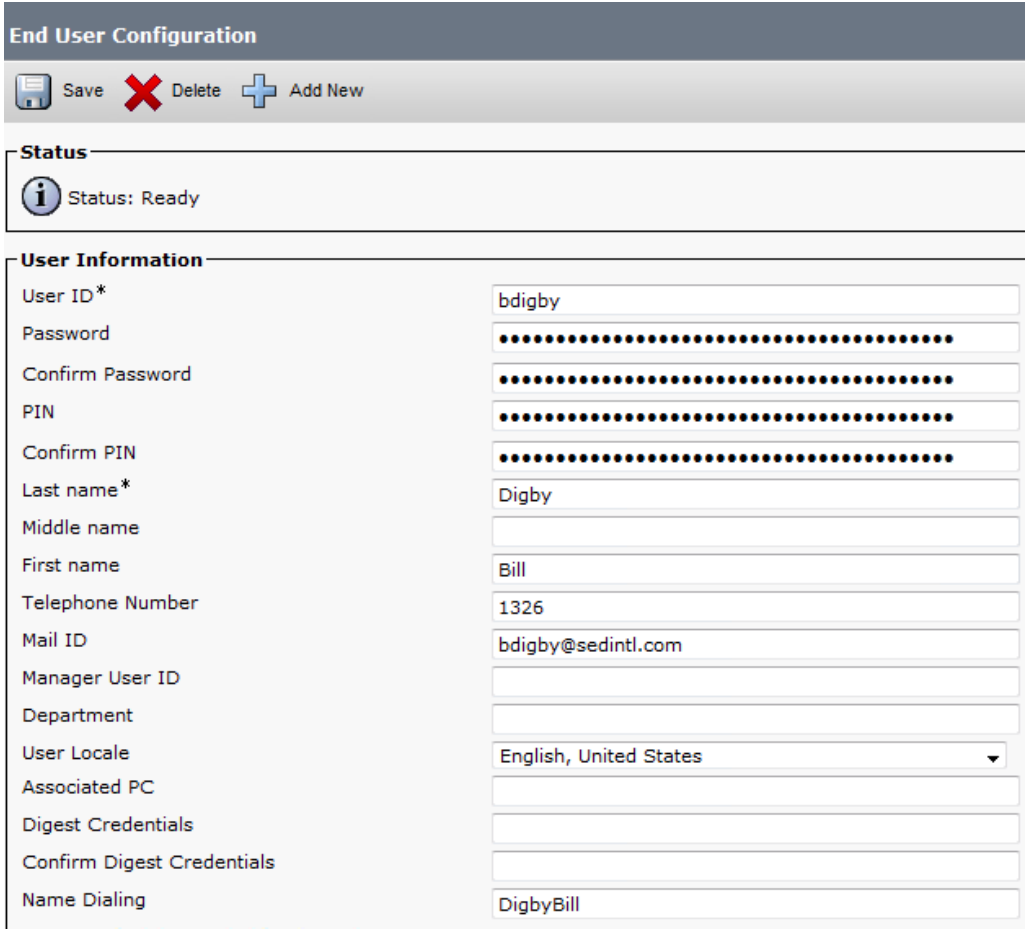

- Screen 1 Here are the items you should enter the user information as listed
- Full detail of every entry is listed under **Help** --> **This Page**

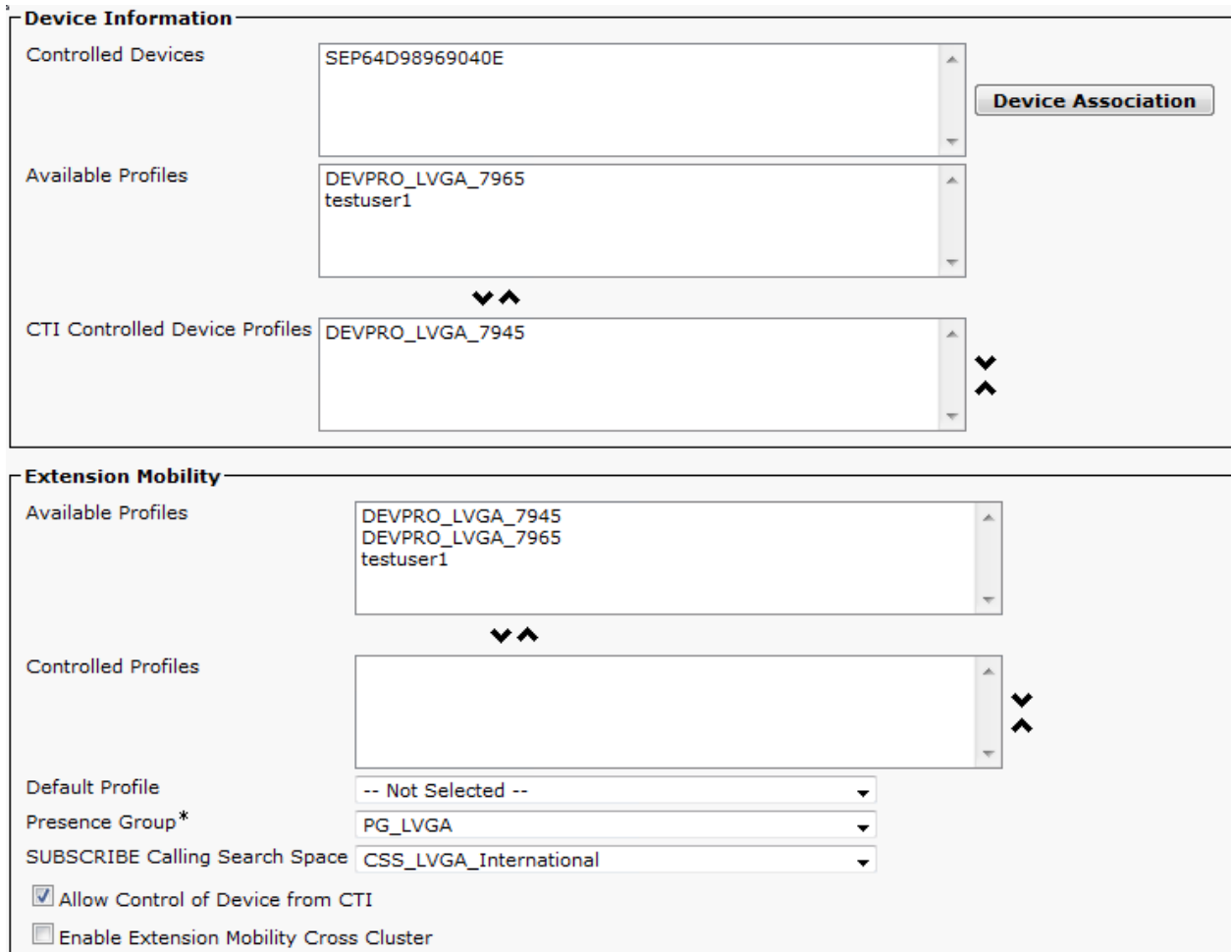

- Screen 2 Both the Device and End User screen have cross over information and may not have "Controlled Devices" until after the phone has been setup.
- Extension Mobility is not used within SED Please do not change any settings in this section
- Full detail of every entry is listed under **Help** --> **This Page**

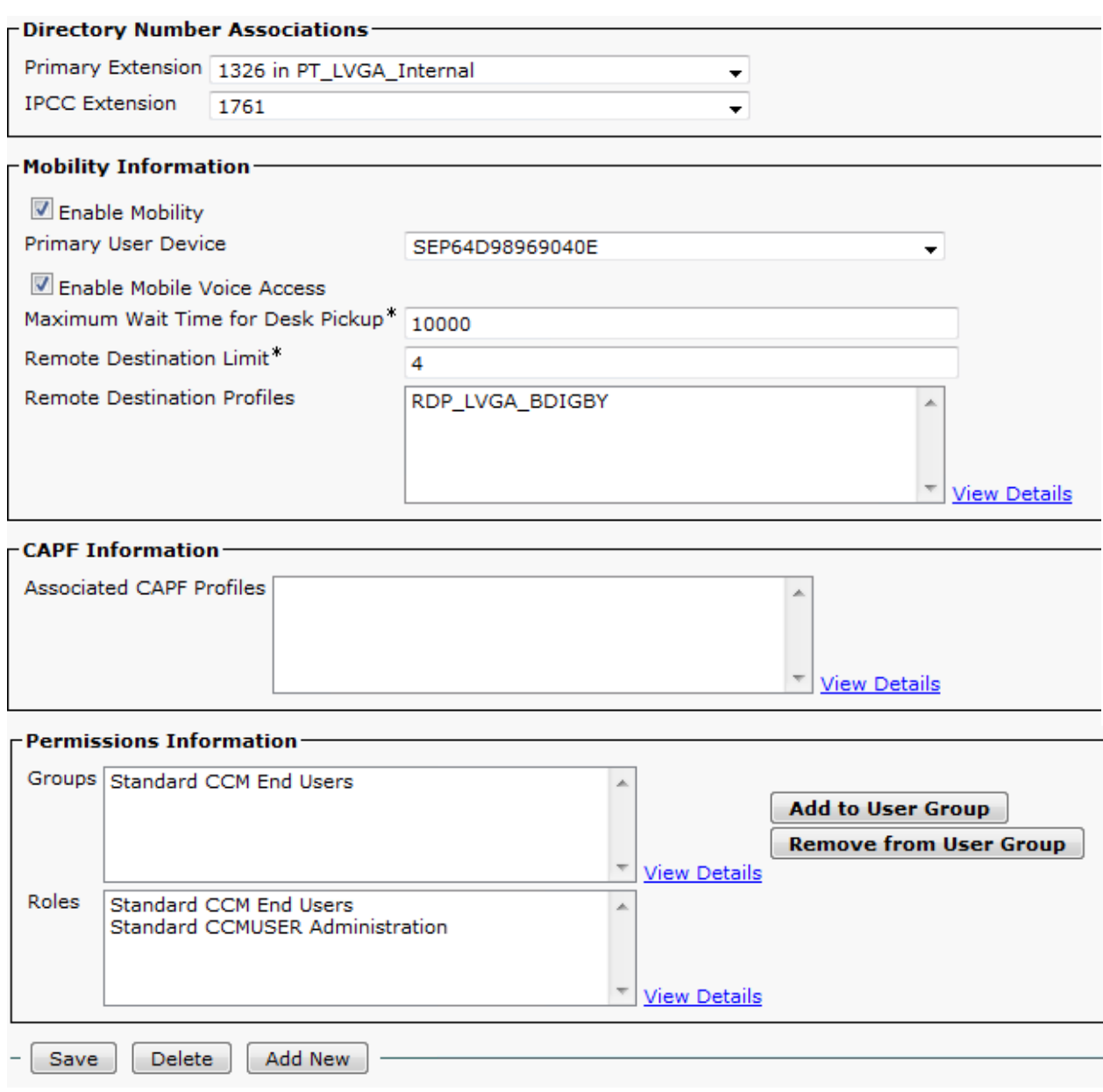

- Screen 3 Directory Number Associated will be populated when the LINE is created or added
- Mobility Information This will be detailed in a addendum at a later time
- Permissions Please select "Standard CCM End Users"

#### **Phone Setup**

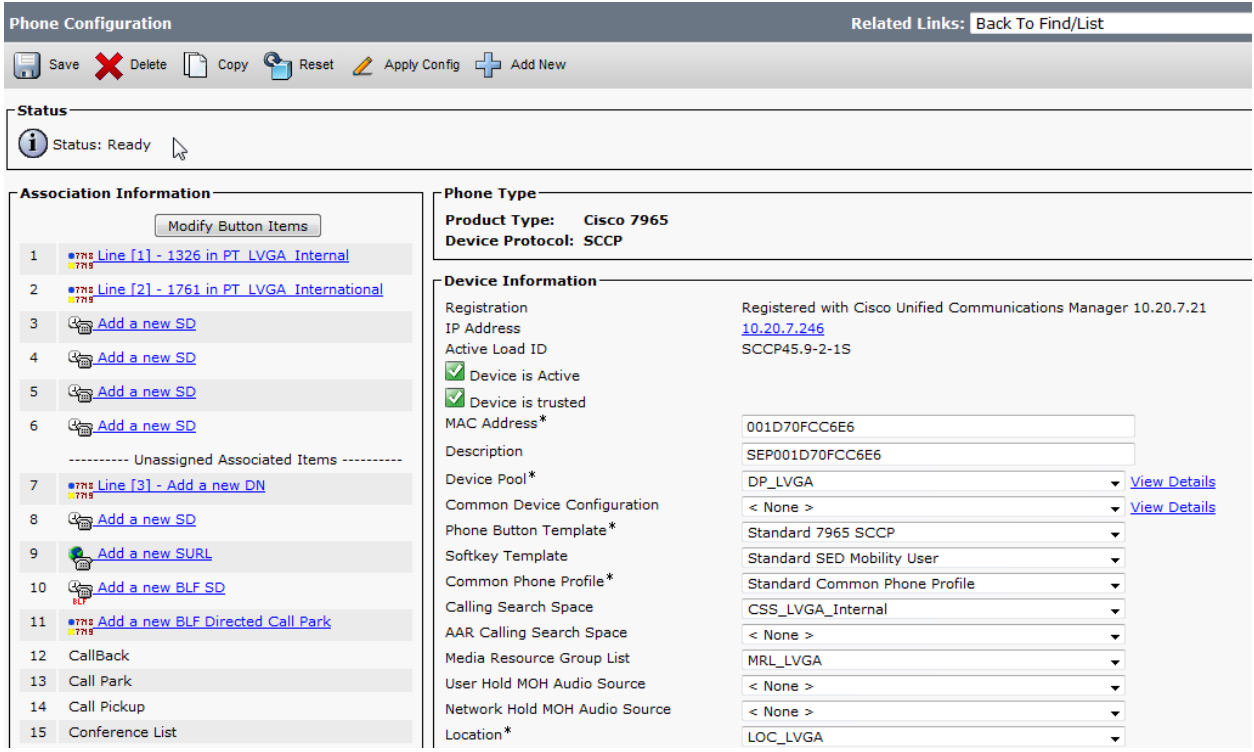

#### • Screen 1 - Please update the Phone Device as listed for LV.GA. Site for current and New users

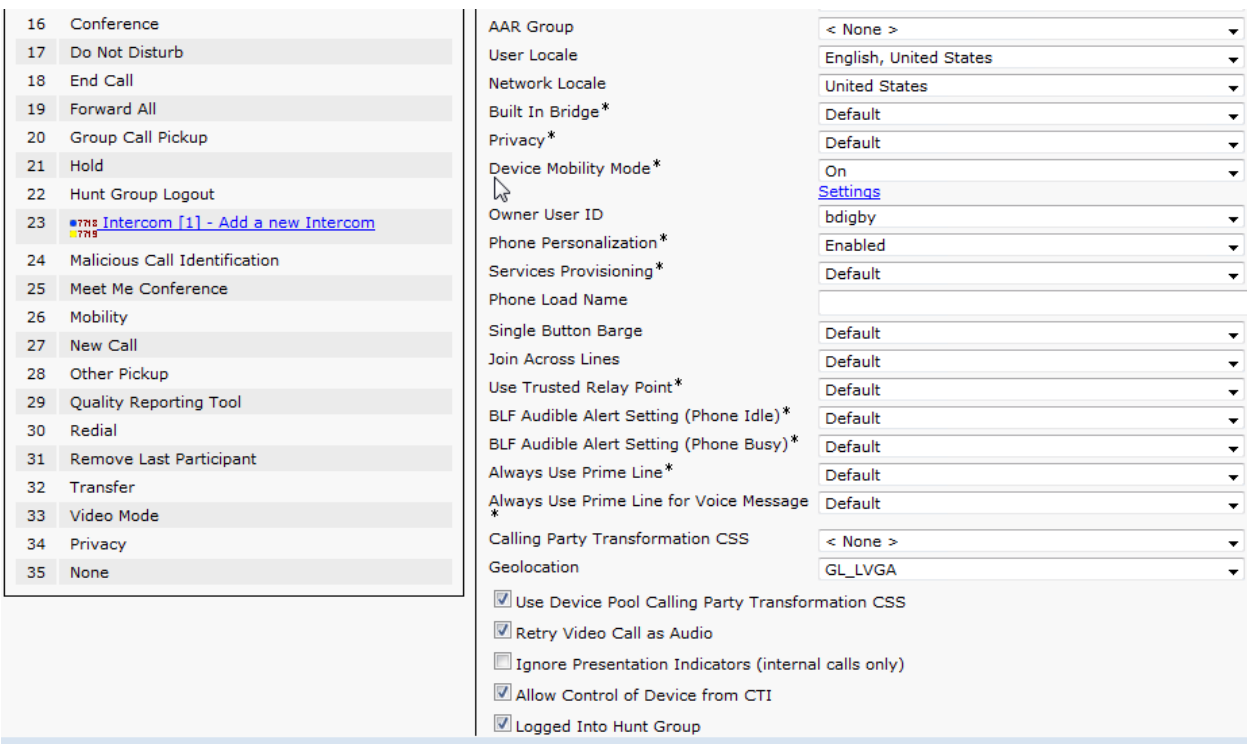

• Screen 2 - Please update the Phone Device as listed for LV.GA. Site for current and New users

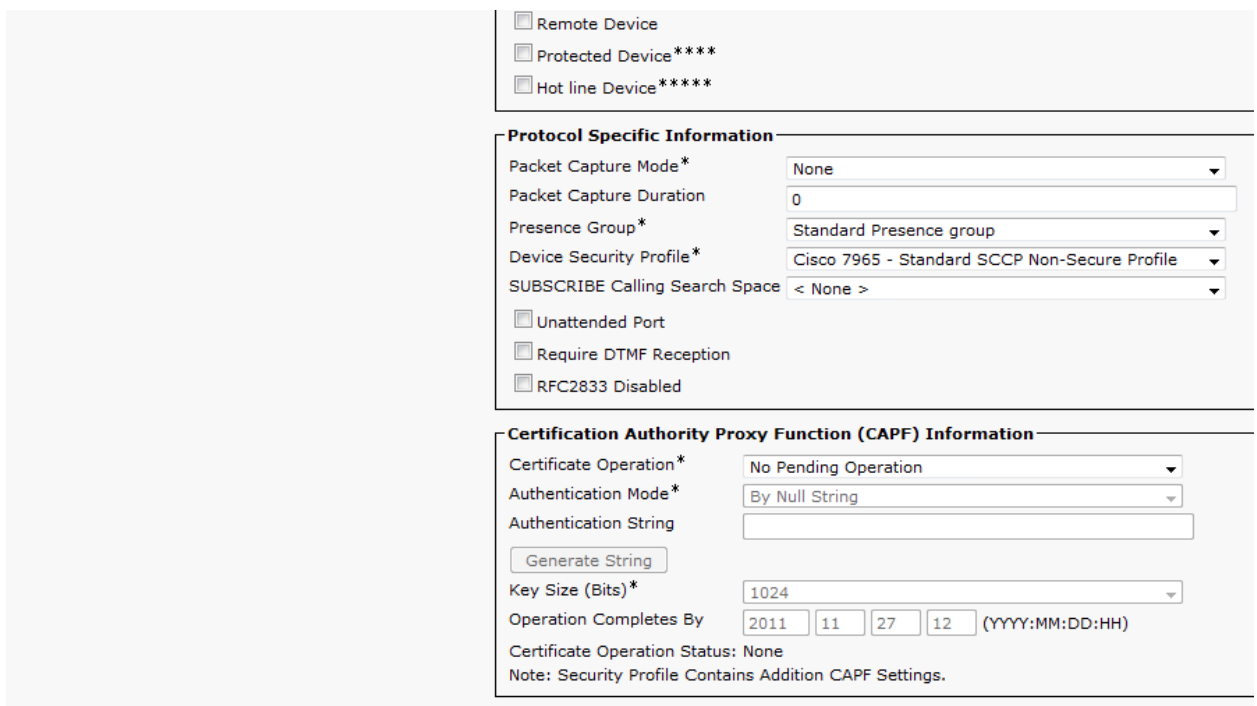

- Screen 3 Please update the Phone Device as listed for LV.GA. Site for current and New users
- Please select Device Security Profile and select the NON option

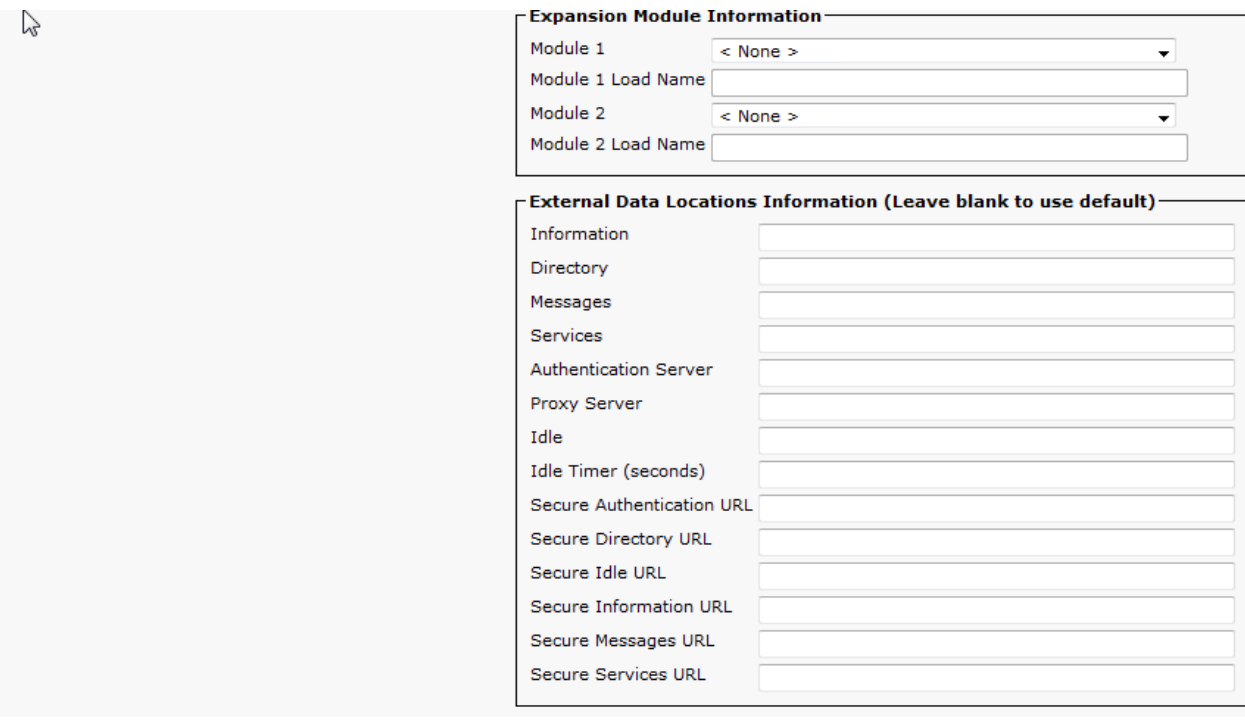

- Screen 4 Please update the Phone Device as listed for LV.GA. Site for current and New users
- Leave these items blank or with the current settings the Defaults will be used for blank items

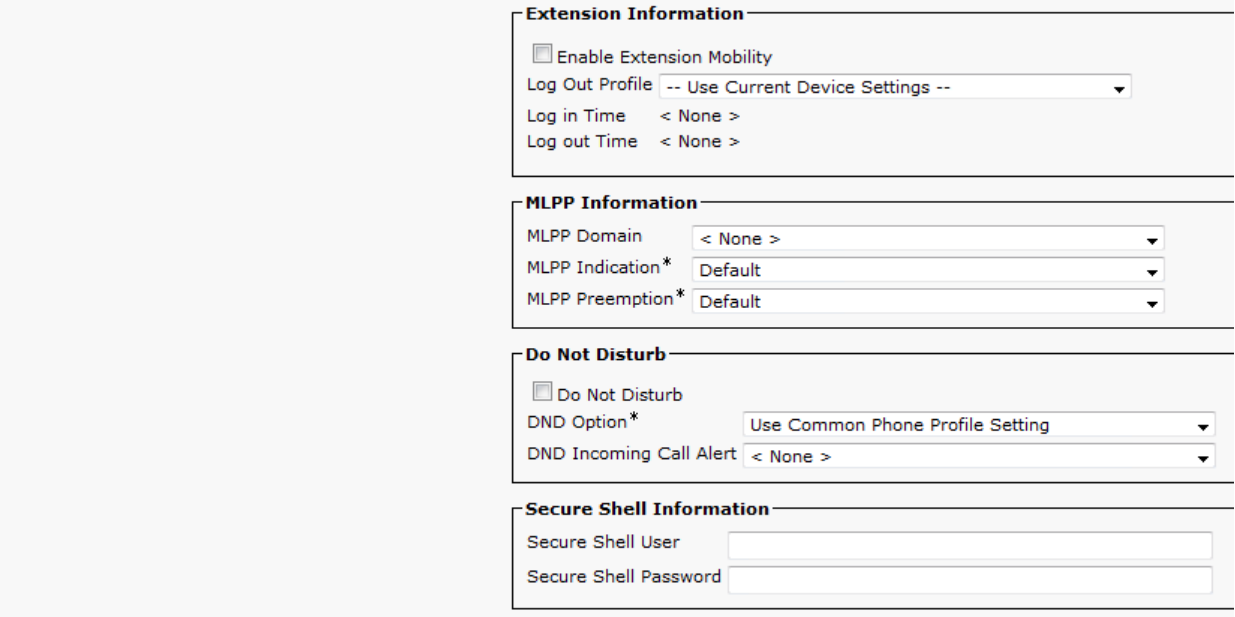

- Screen 5 Please update the Phone Device as listed for LV.GA. Site for current and New users
- Leave these items blank or with the current settings the Defaults will be used for blank items

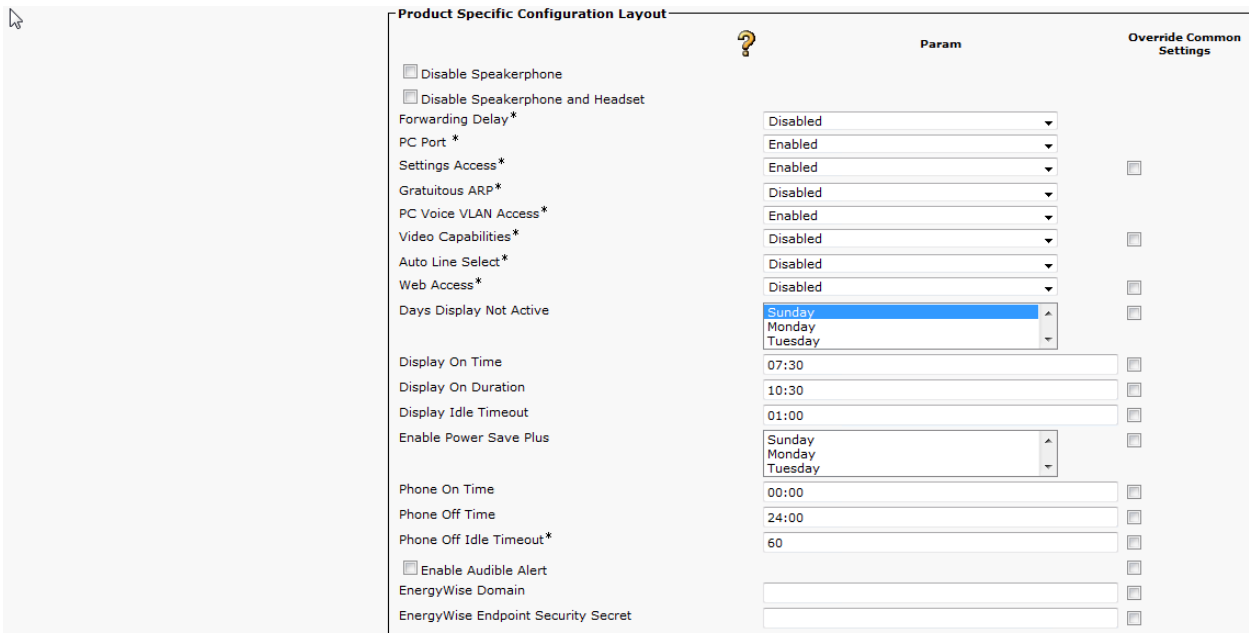

- Screen 6 Please update the Phone Device as listed for LV.GA. Site for current and New users
- Leave these items blank or with the current settings the Defaults will be used for blank items

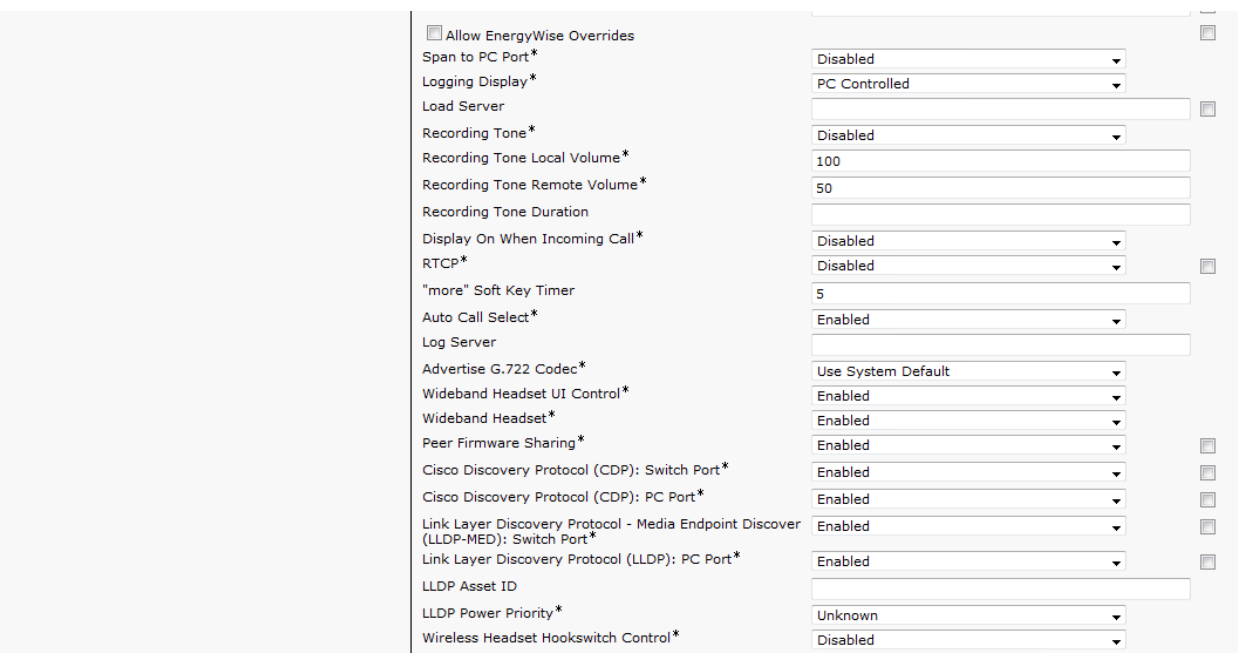

- Screen 7 Please update the Phone Device as listed for LV.GA. Site for current and New users
- Leave these items blank or with the current settings the Defaults will be used for blank items

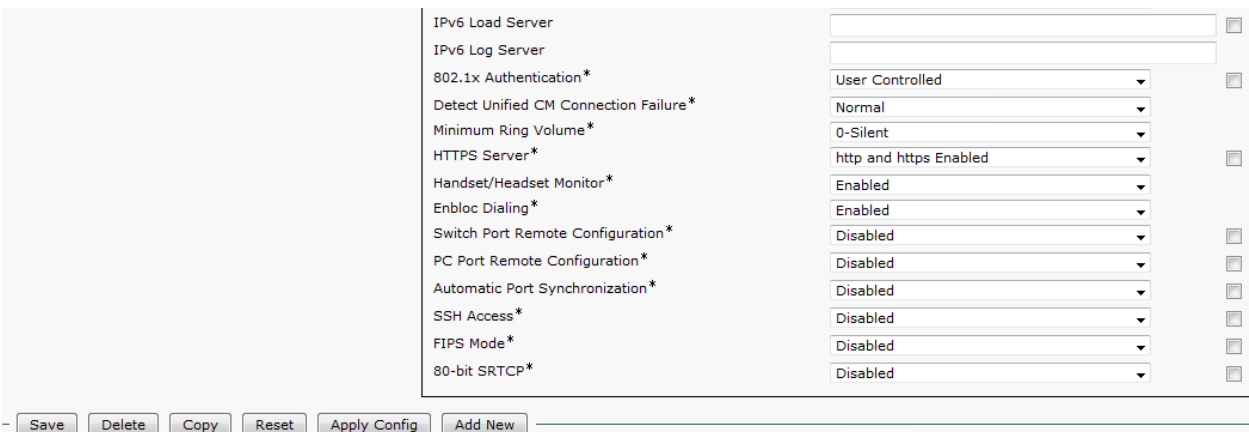

- Screen 6 Please update the Phone Device as listed for LV.GA. Site for current and New users
- Leave these items blank or with the current settings the Defaults will be used for blank items

#### **Line Setup**

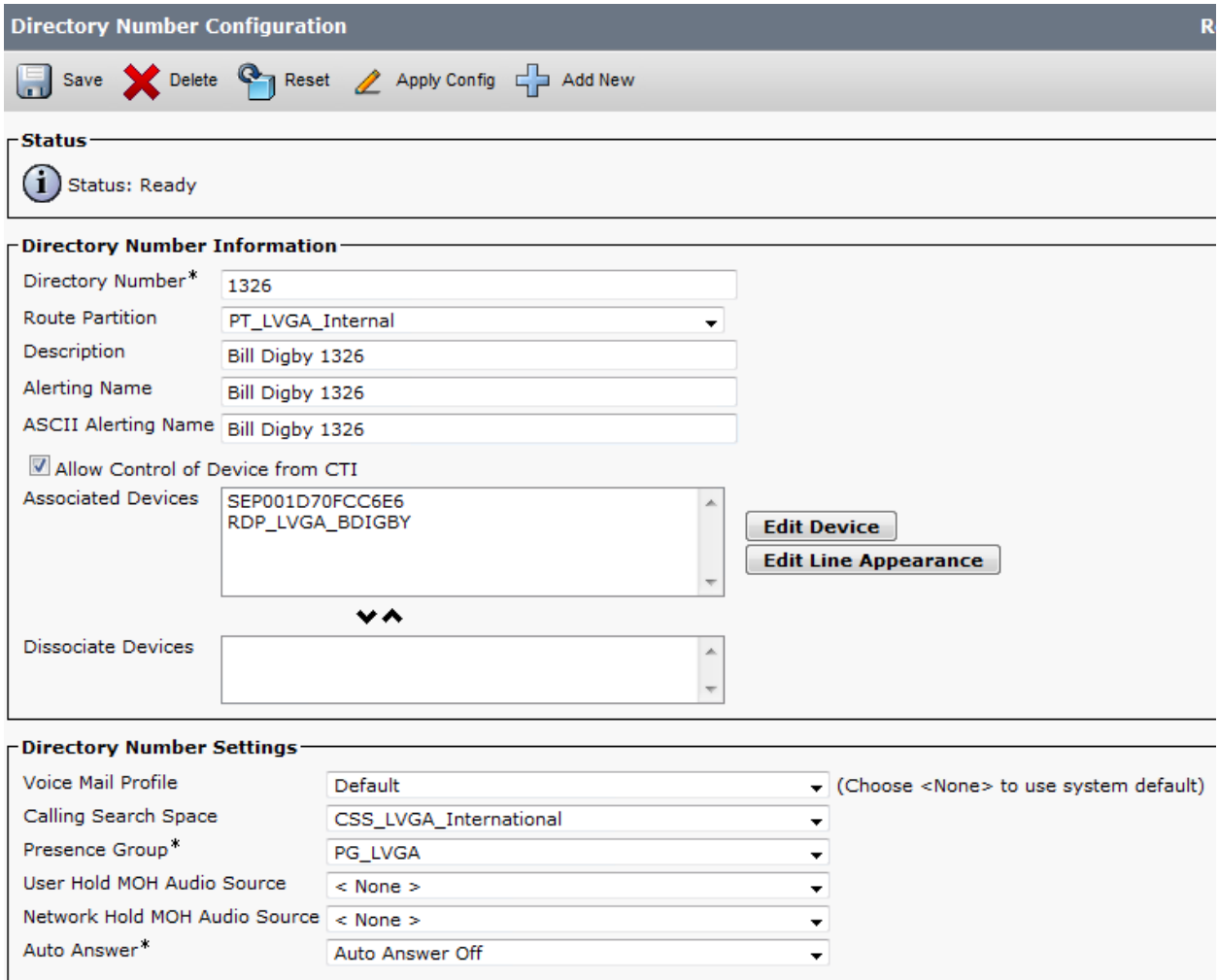

- Screen 1 Please update the Line as listed for LV.GA. Site for current and New users
- Leave these items blank or with the current settings the Defaults will be used for blank items
- The phone that will be used that you have created or updated will be placed in the Associated Device section (Not Added Here)

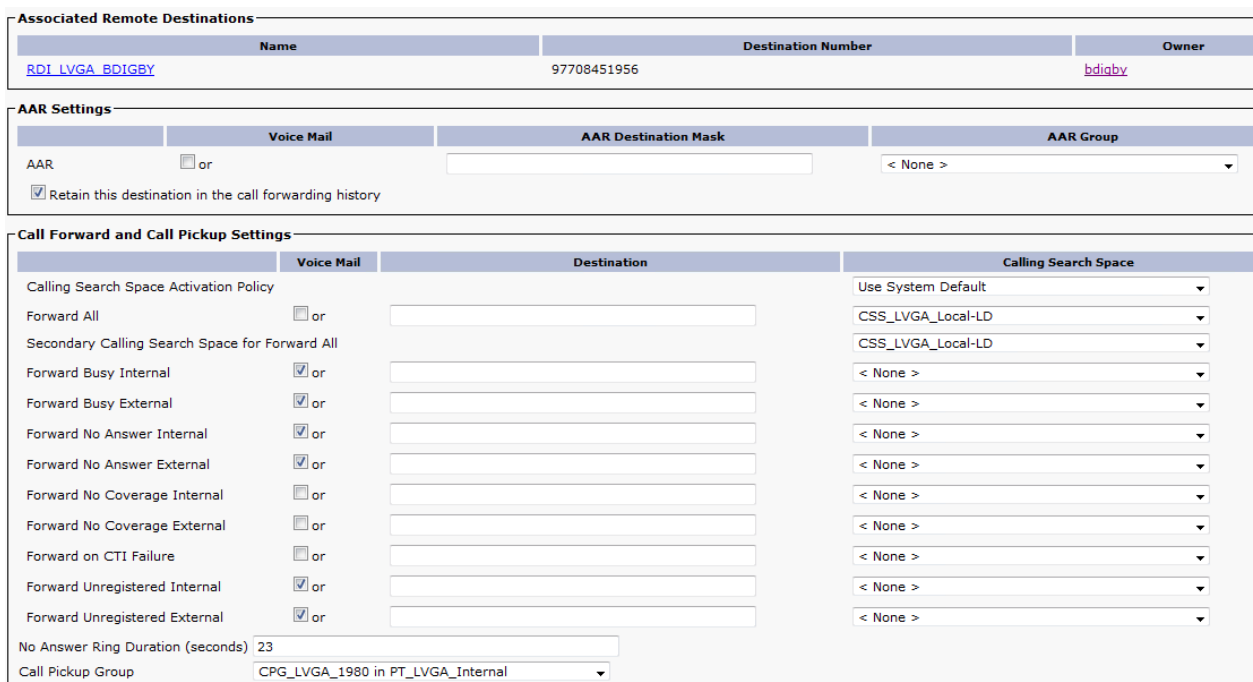

- Screen 2 Please update the Line as listed for LV.GA. Site for current and New users
- Leave these items blank or with the current settings the Defaults will be used for blank items

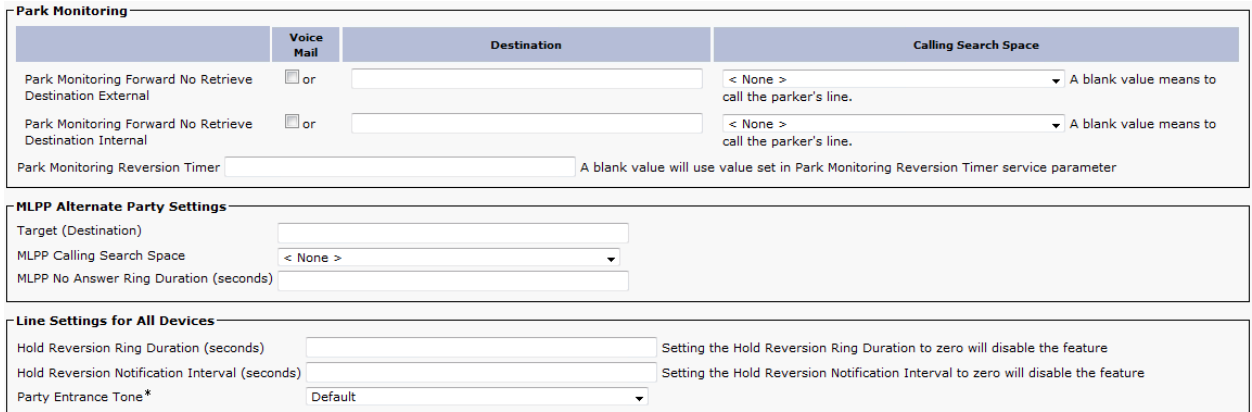

- Screen 3 Please update the Line as listed for LV.GA. Site for current and New users
- Leave these items blank or with the current settings the Defaults will be used for blank items

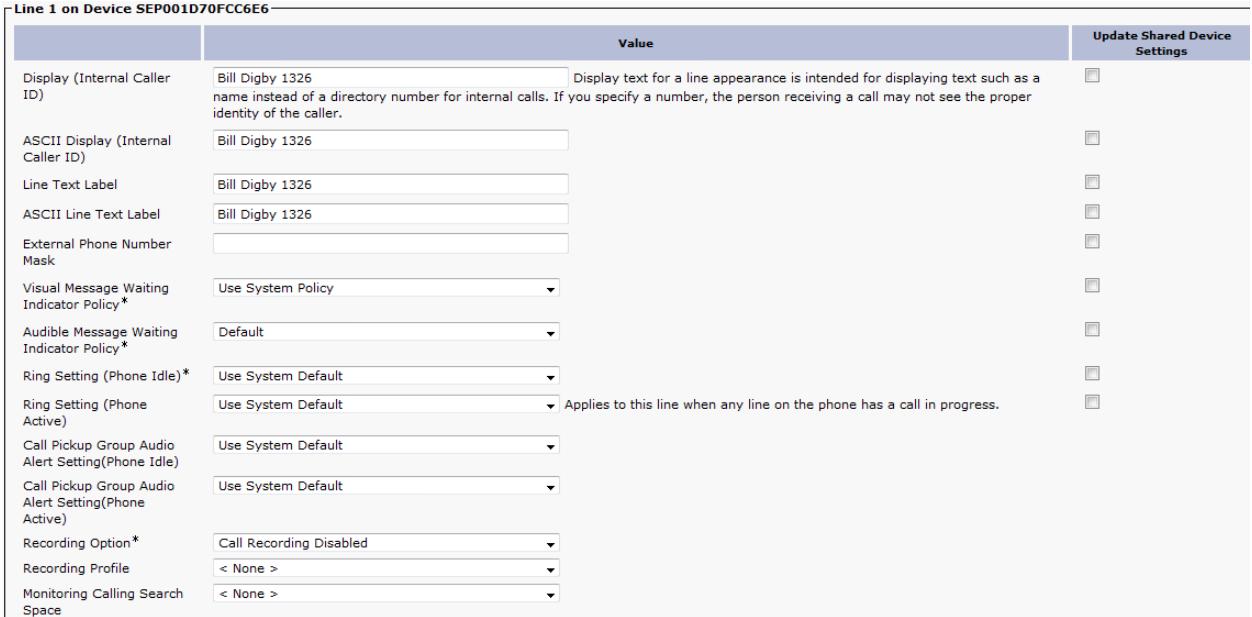

- Screen 4 Please update the Line as listed for LV.GA. Site for current and New users
- Leave these items blank or with the current settings the Defaults will be used for blank items
- You will need to do a Manual Copy of the first 4 items on this screen

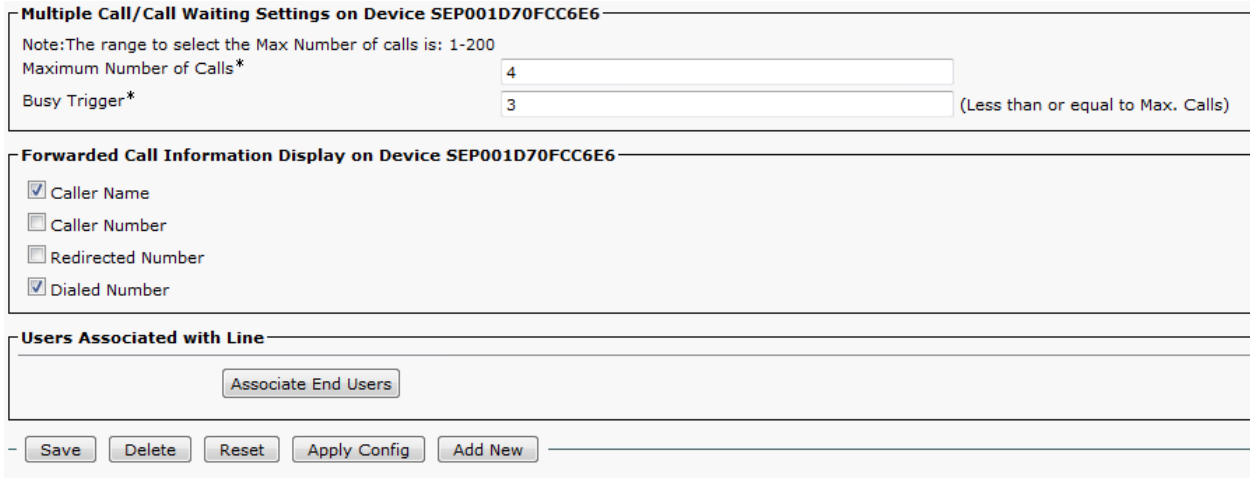

- Screen 5 Please update the Line as listed for LV.GA. Site for current and New users
- Leave these items blank or with the current settings the Defaults will be used for blank items
- Multiple Call / Call Waiting is used to control how calls are handled on each line.

#### **Music On Hold (MOH) Setup**

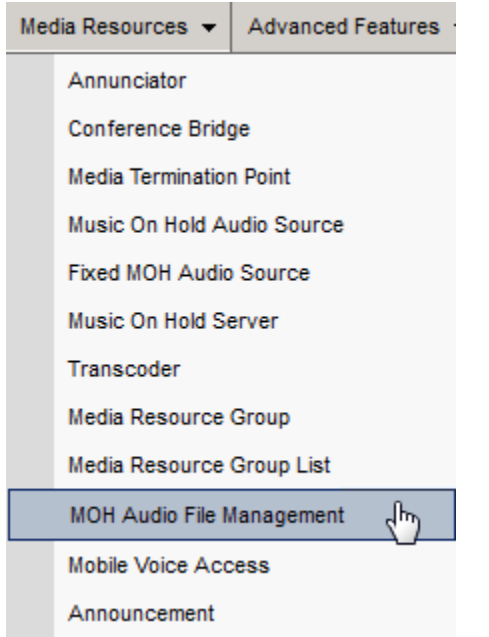

#### • Screen 1 - Select MOH Audio File Management menu item under Media Resources

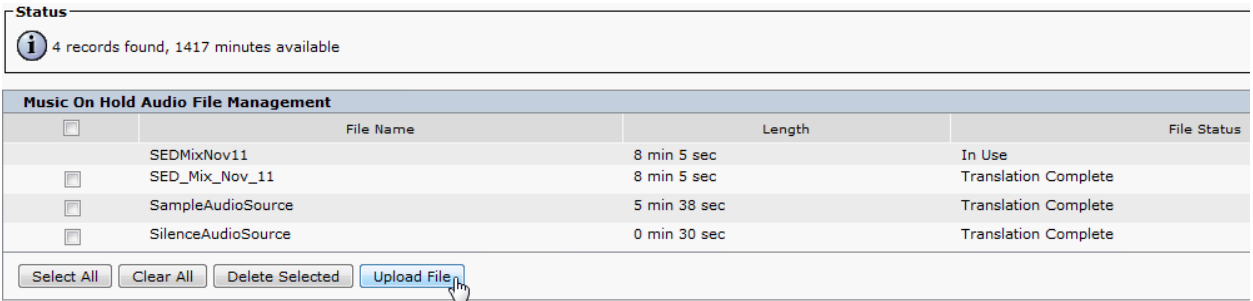

• Screen 2 - Upload the audio file supplied from your audio vendor

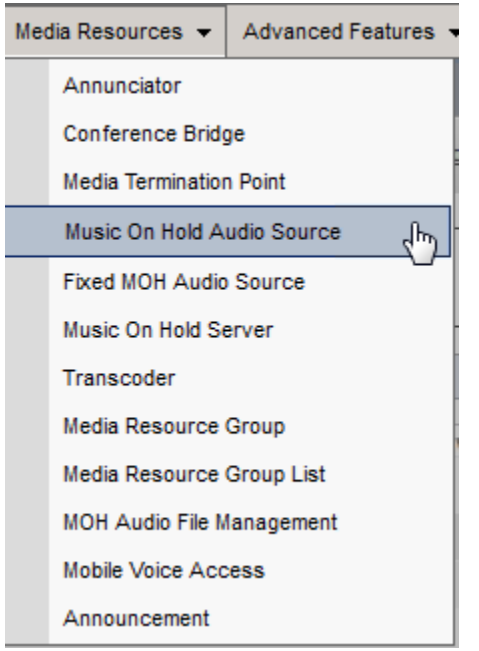

- Screen 3 After Uploading the file to the servers select the MOH Audio Source
	- o Must upload to ALL CUCM Servers

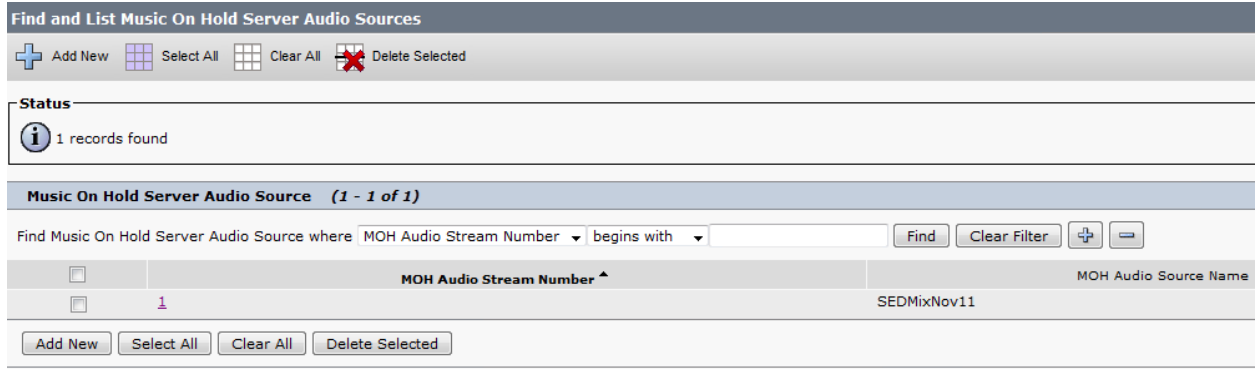

• Screen 4 - Select "1" to go to the next screen

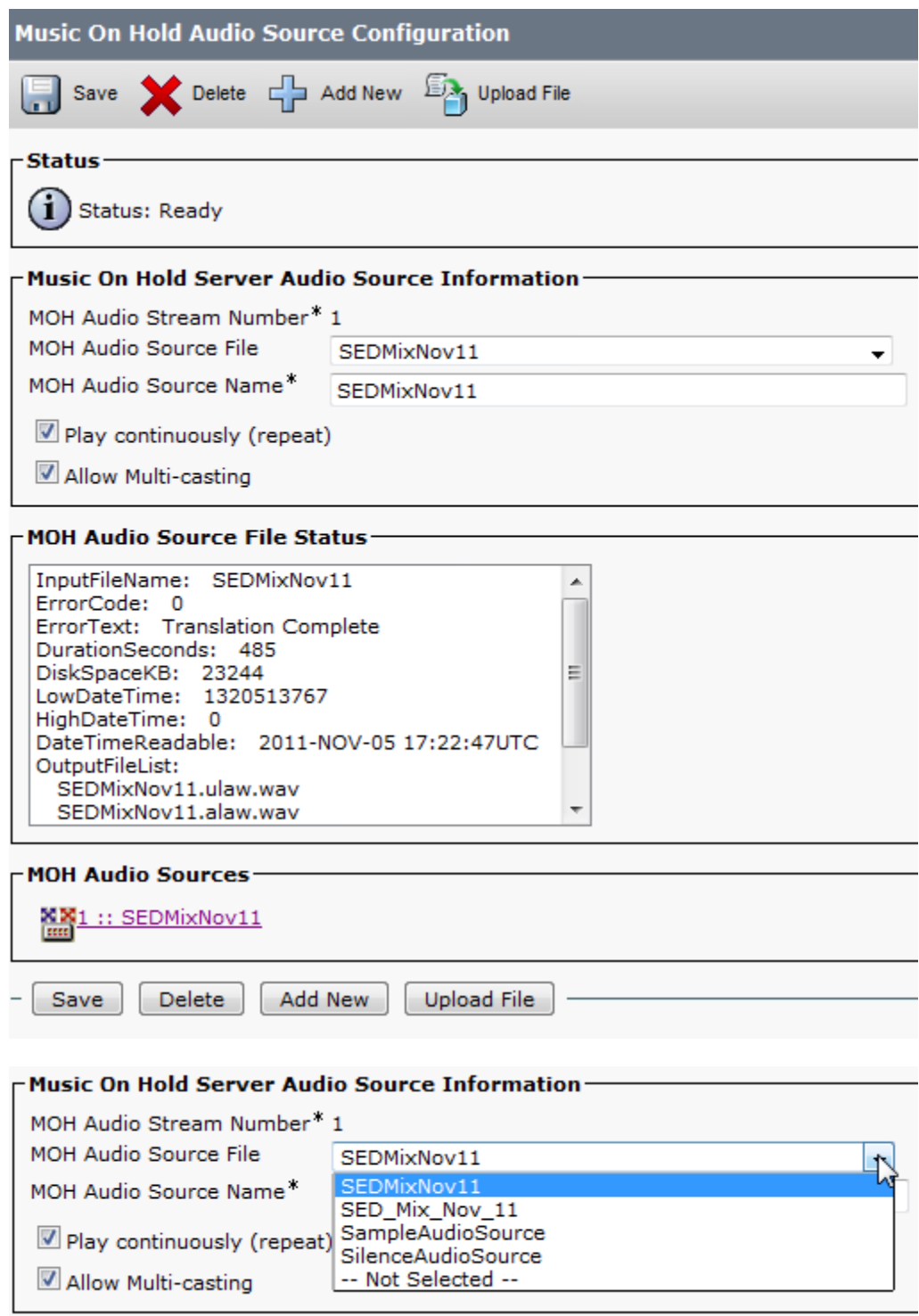

• Screen 5 - After Uploading the file to the servers select the new file from the pull down menu

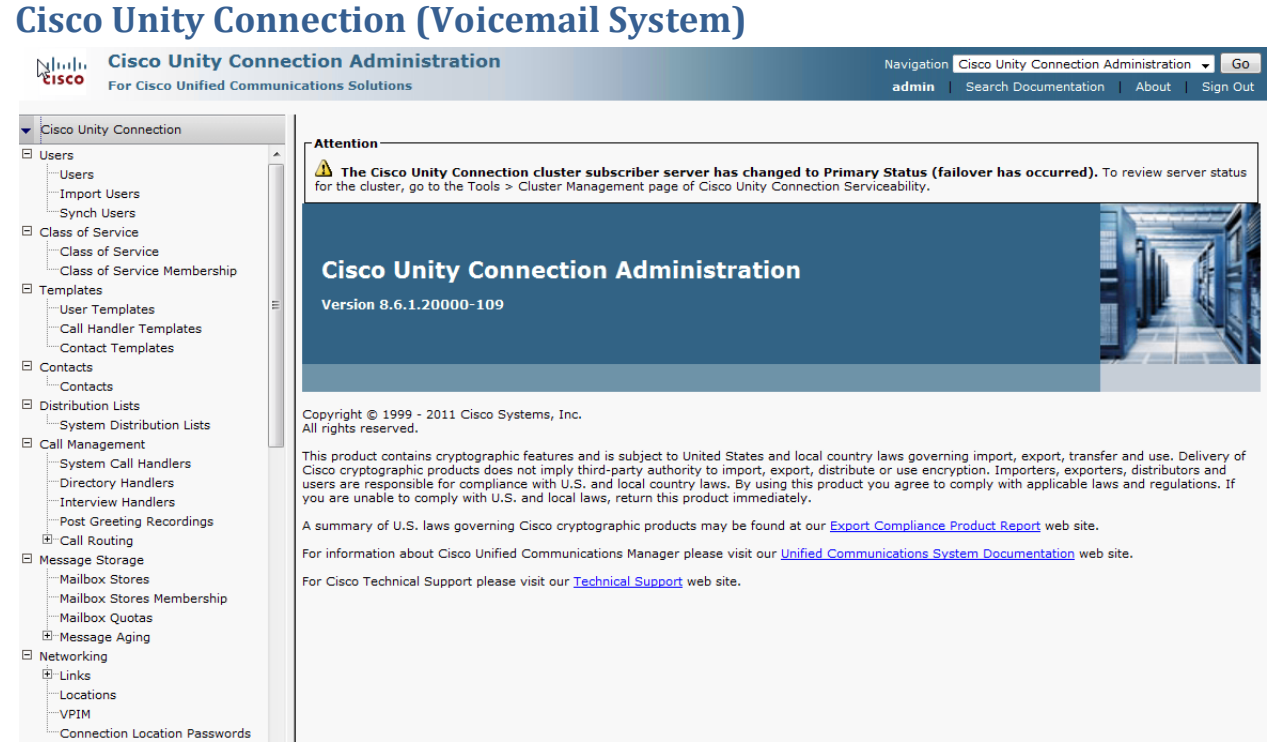

#### • Screen 1 - Select the Users option under Users

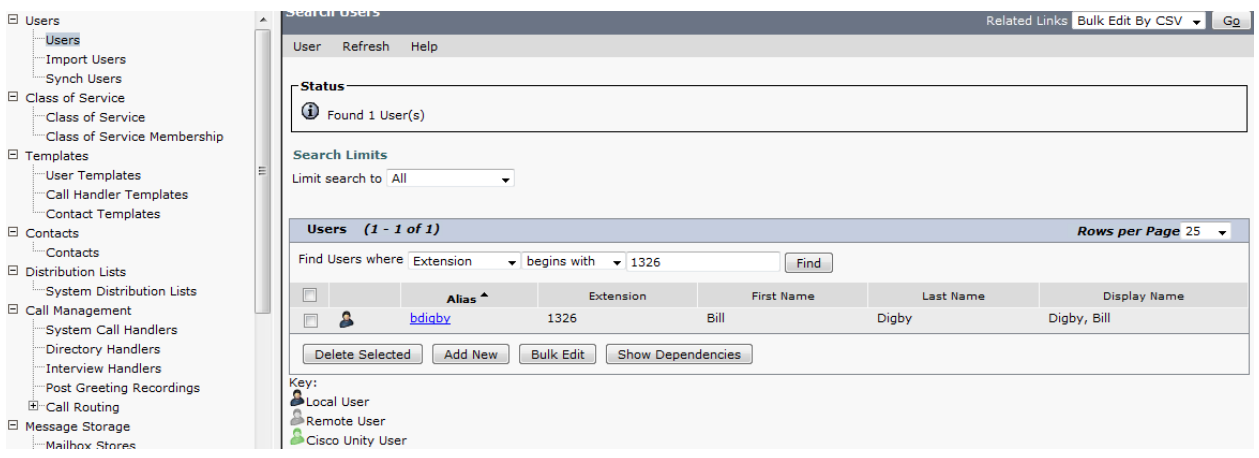

• Screen 2 - Use the find function or select Add New button

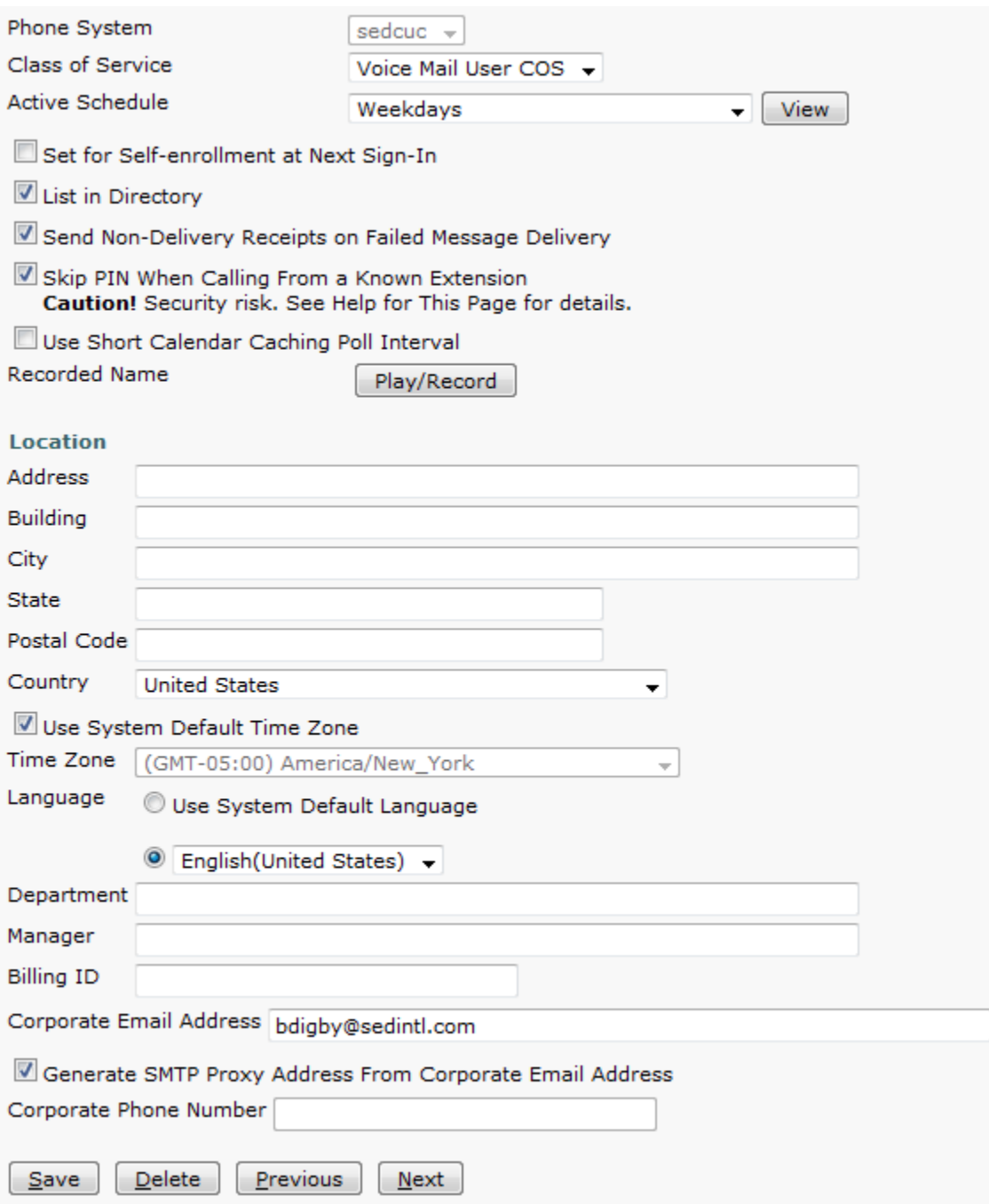

• Screen 3 - Please update the Line as listed for LV.GA. Site for current and New users

# **Change Voicemail Box**

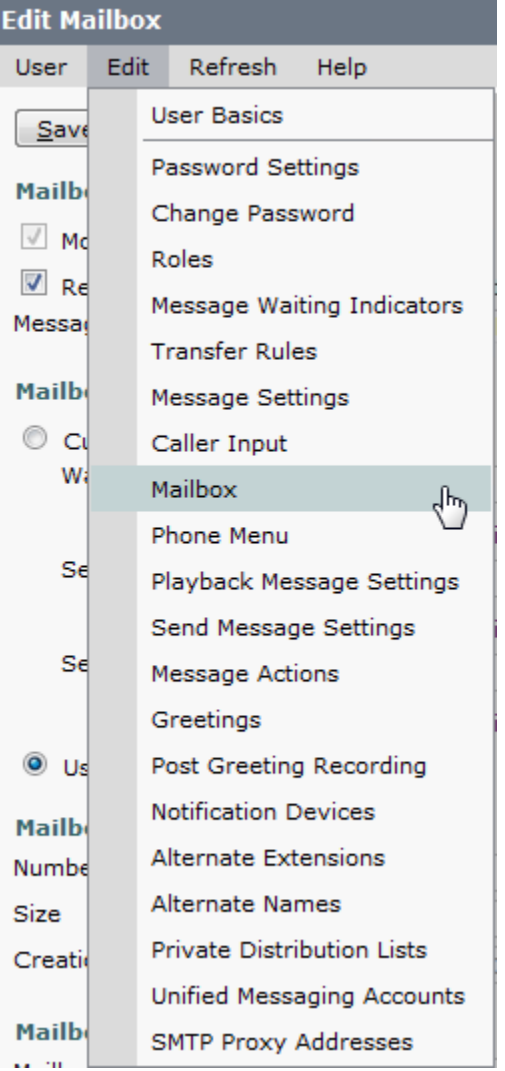

• Screen 4 - Please select Mailbox under the User Menu

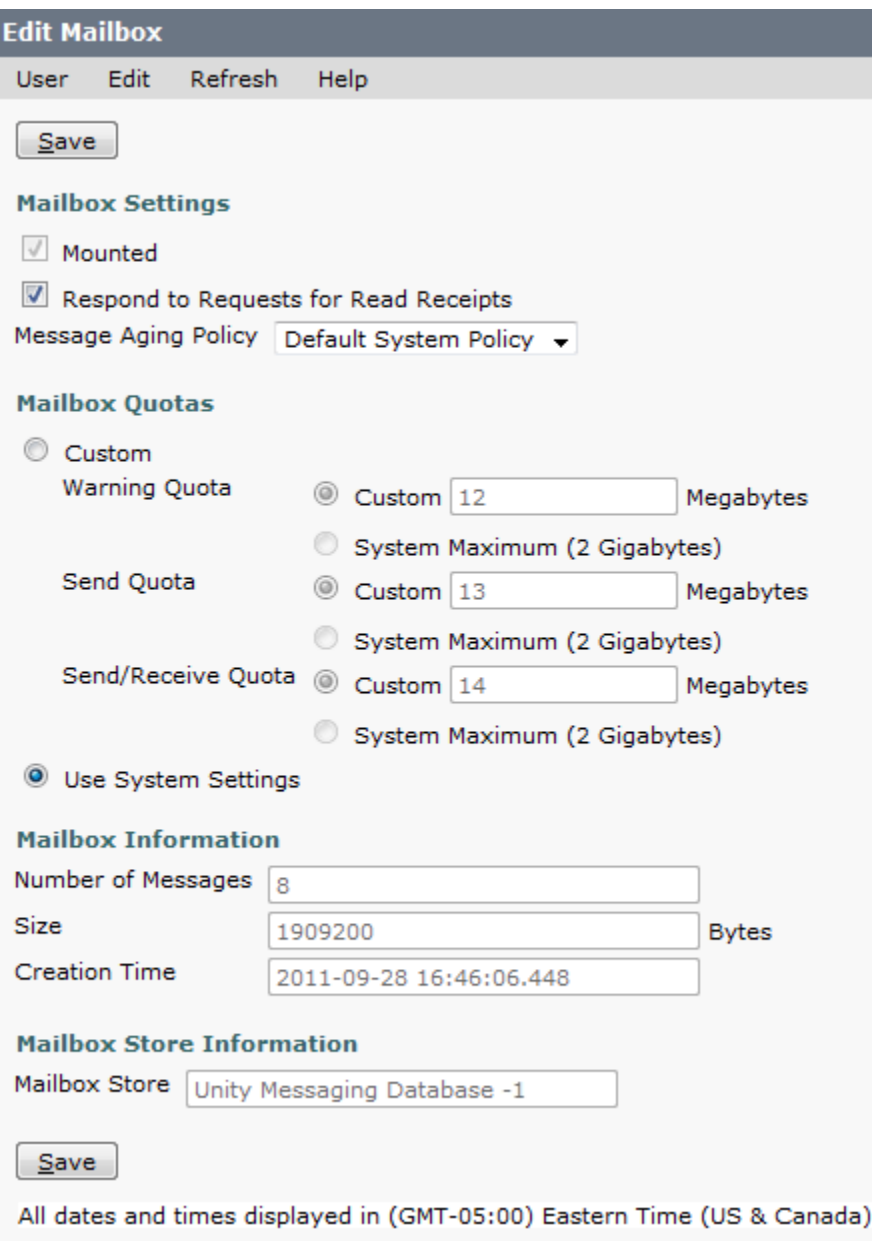

• Screen 5 - Please update the Line as listed for LV.GA. Site for current and New users

# **Change Voicemail Password**

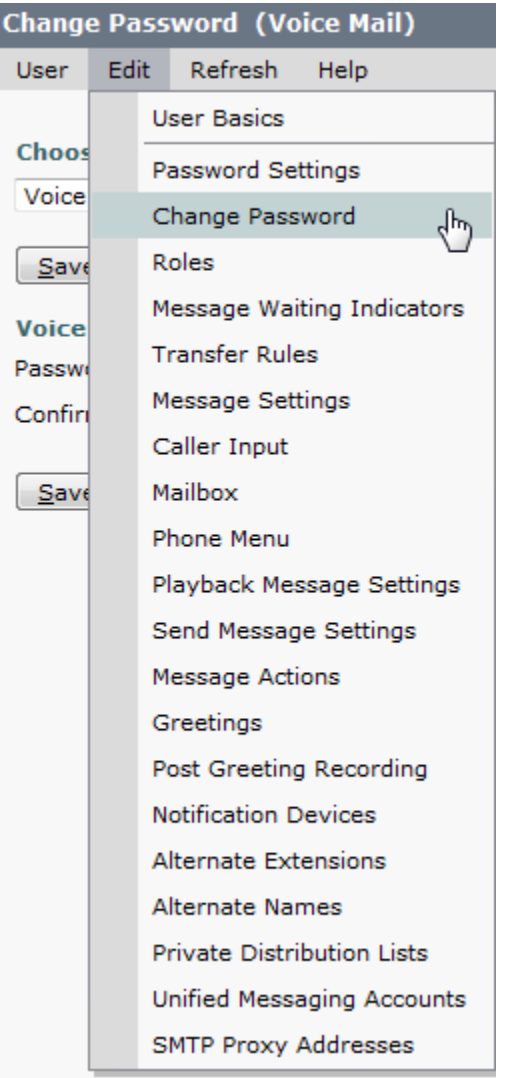

• Screen 6 - Please update the Line as listed for LV.GA. Site for current and New users

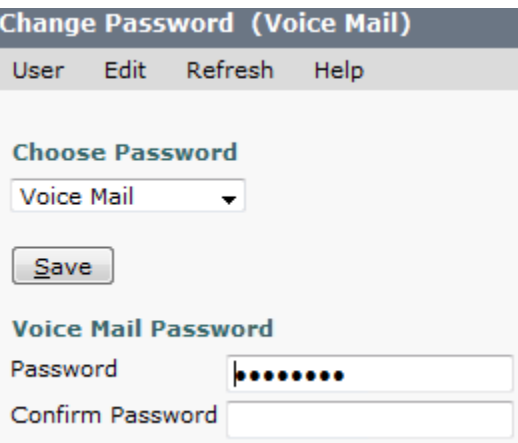

• Screen 7 - Change Password for the user

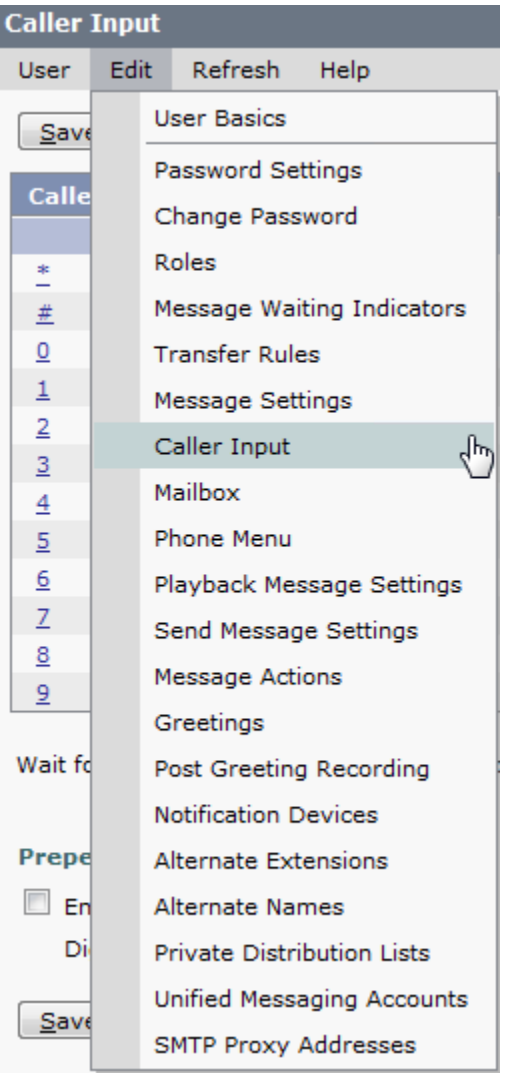

• Screen 8 - Please Select Caller Input from the User Menu

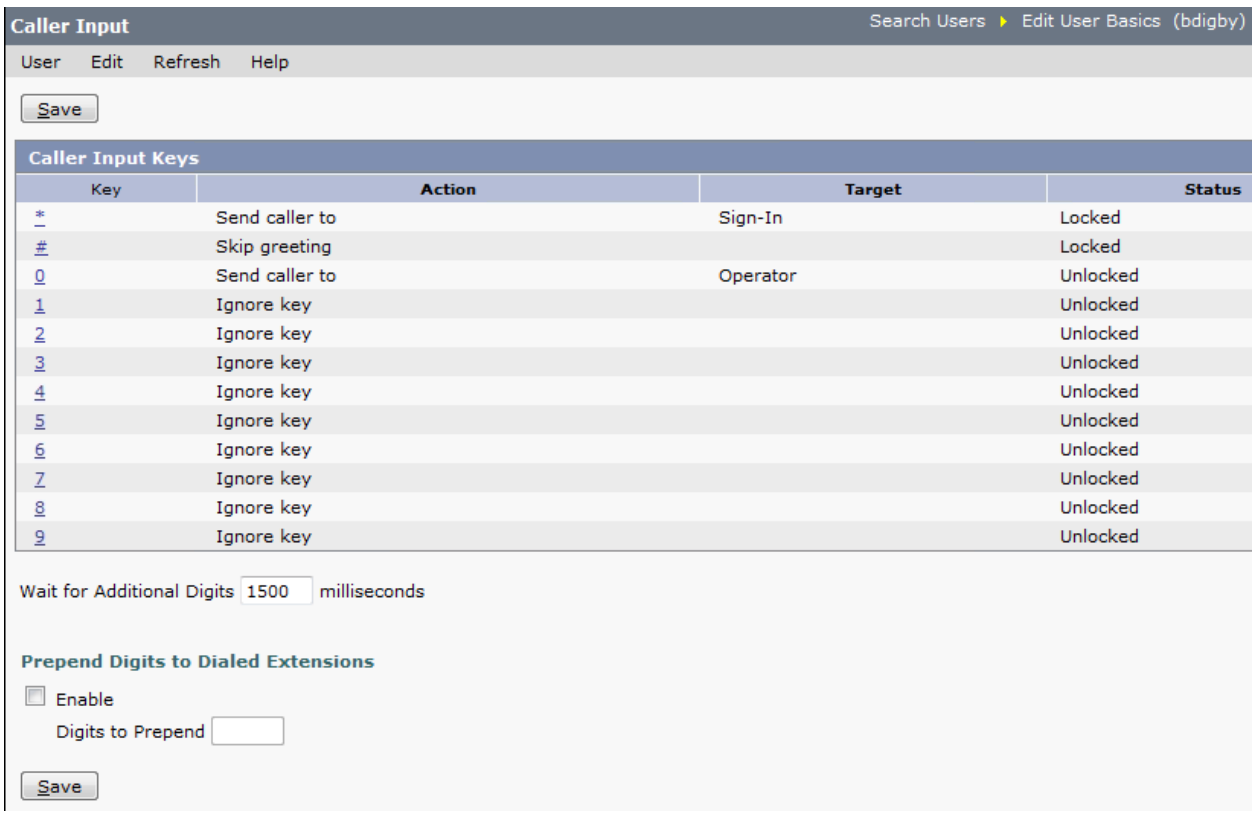

- Screen 9 Please update the Line as listed for LV.GA. Site for current and New users
	- o Select "0" to redirect to Department Line for that team

# **Changing Auto-Attendant Holiday Schedule**

![](_page_24_Picture_39.jpeg)

- 由 Advanced
- Screen 10 Please select the Holiday Schedules Menu Item

![](_page_24_Picture_40.jpeg)

• Screen 11 - Please select the Holiday Schedules Link

![](_page_25_Picture_23.jpeg)

Fields marked with an asterisk (\*) are required.

• Screen 12 - Please add or change the Holidays when needed.